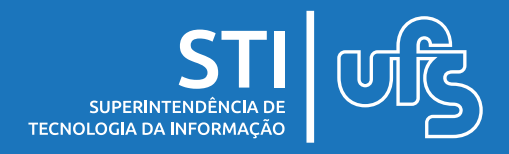

O navegador Google Chrome nos permite instalar extensões que trazem novas ferramentas para o navegador. Uma dessas ferramentas possibilita a gravação da tela do usuário. Vejamos a seguir como instalar uma dessas extensões e como gravar vídeos usando-a.

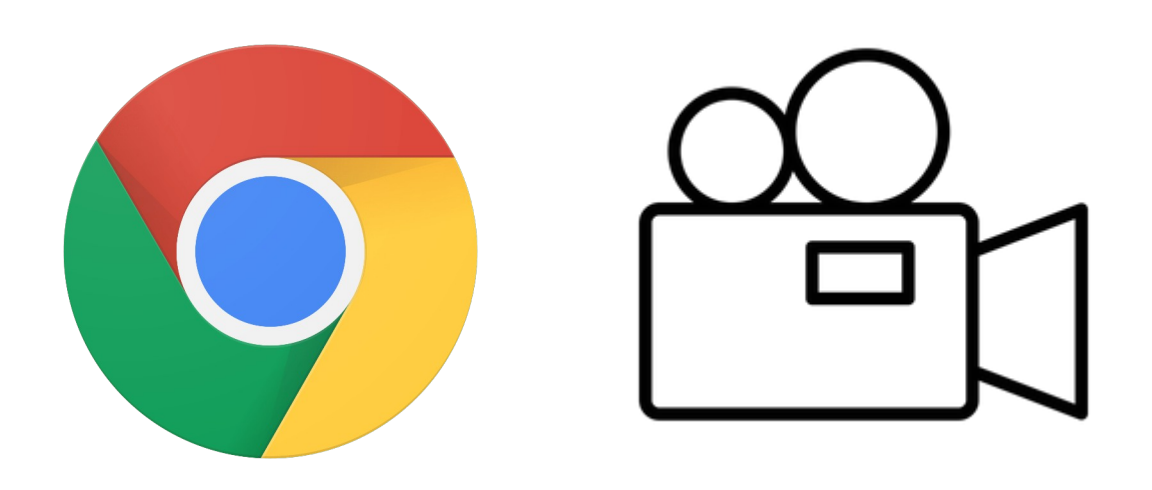

última atualização em fev/2022

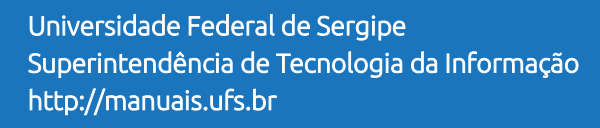

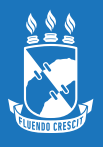

[Com o navegador Google Chrome já instalado em sua máquina](https://chrome.google.com/webstore/detail/screen-recorder/jgmmgiojkjopgnanopiamhbhnpaednfg?hl=pt-BR)  abra o link abaixo.

## [Clique aqui](https://chrome.google.com/webstore/detail/screen-recorder/jgmmgiojkjopgnanopiamhbhnpaednfg?hl=pt-BR)

Após isso, clique em **Usar no Chrome**.

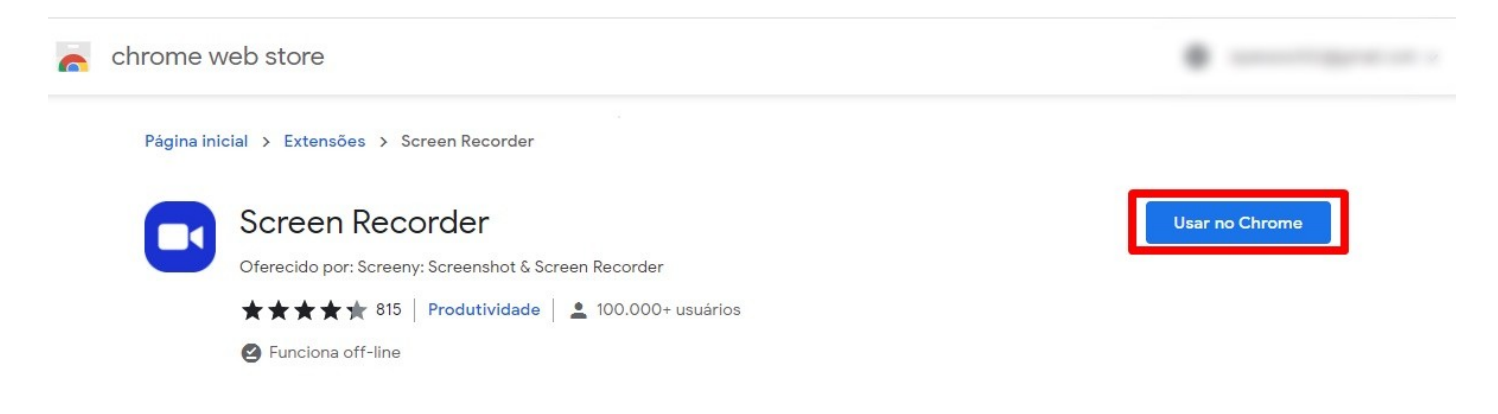

*Figura 1*

Para finalizar a instalação clique em "**adicionar extensão". Figura 2**.

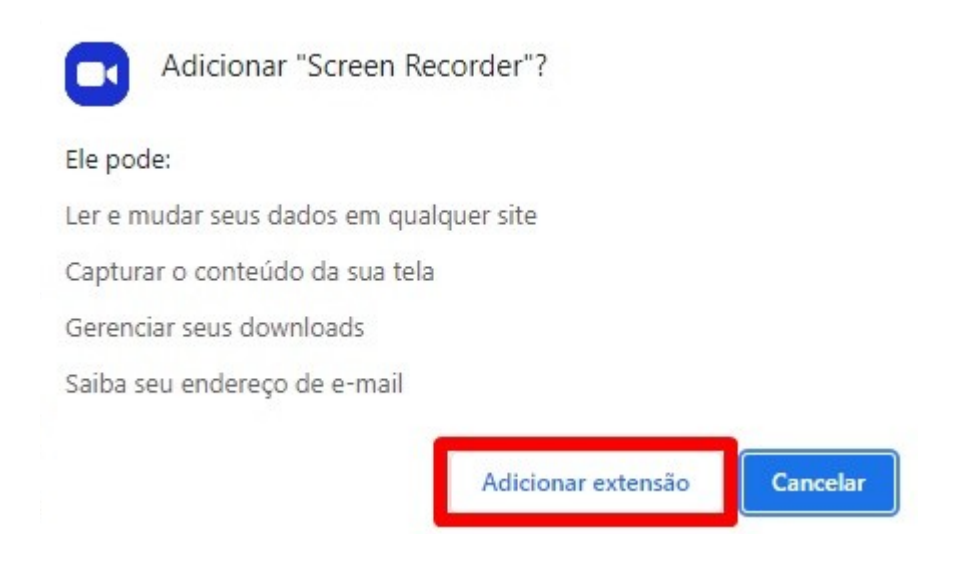

*Figura 2*

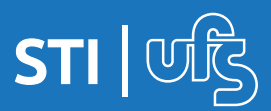

Localize o S**creen Recorder…** e clique na opção **fixar** ao lado da ferramenta. Como mostrado na **figura 3**.

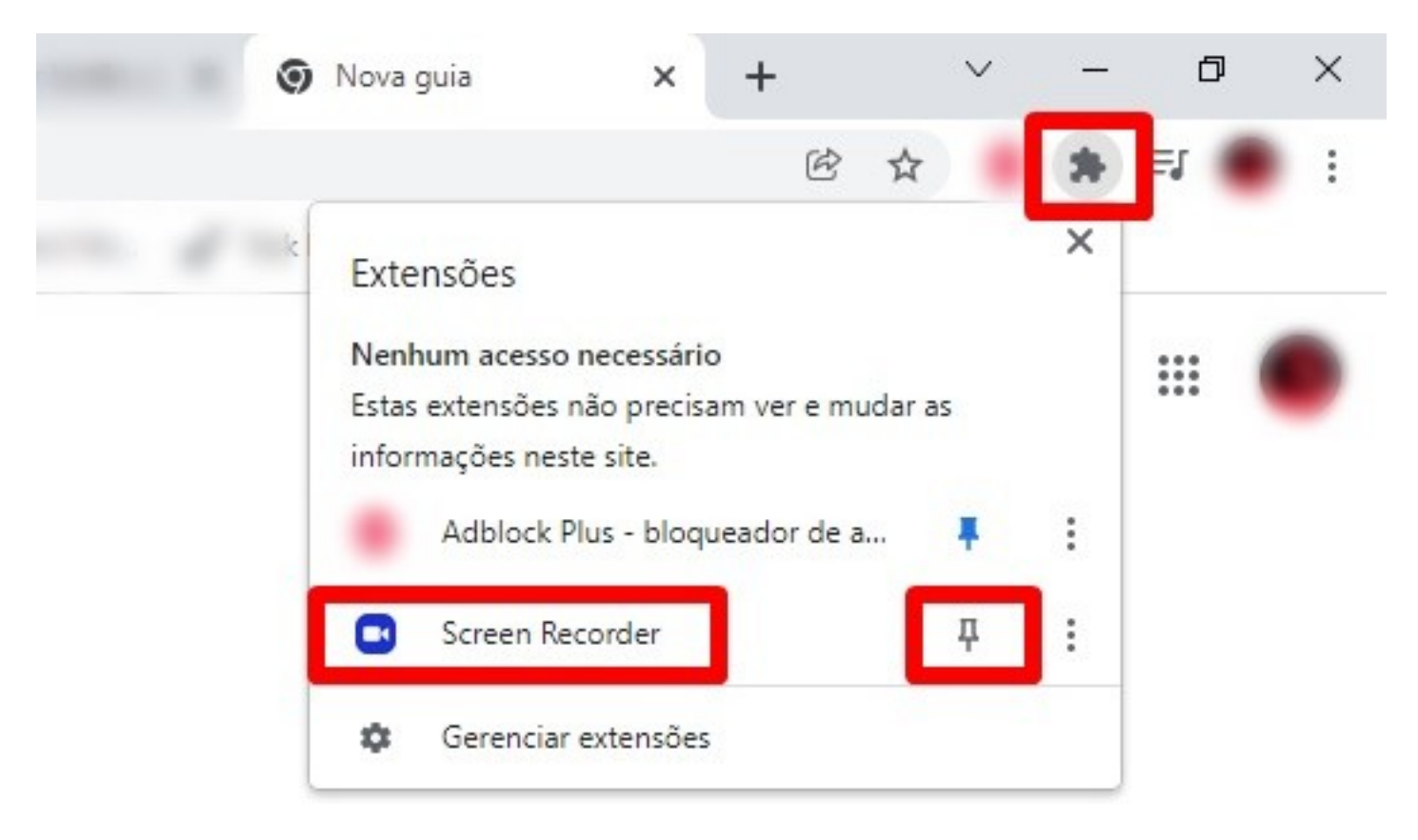

*Figura 3*

Para inicializar, clique no ícone destacado abaixo na **figura 4**.

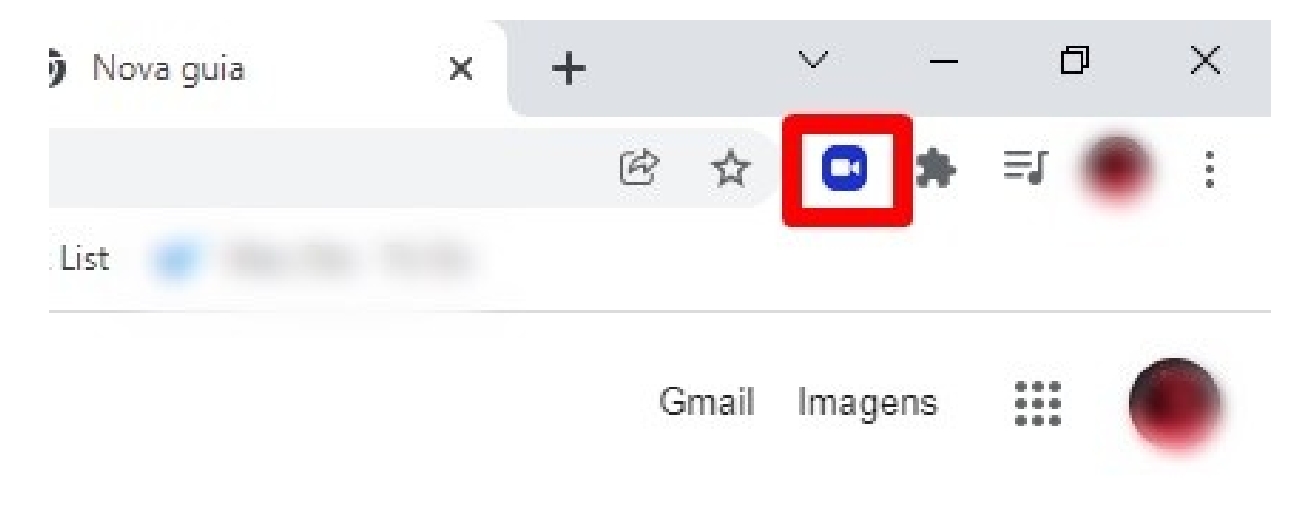

*Figura4*

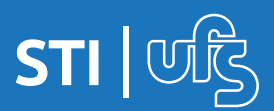

Como mostrado na **figura 5**, selecione o ícone do **gravador** e habilite o **microfone**.

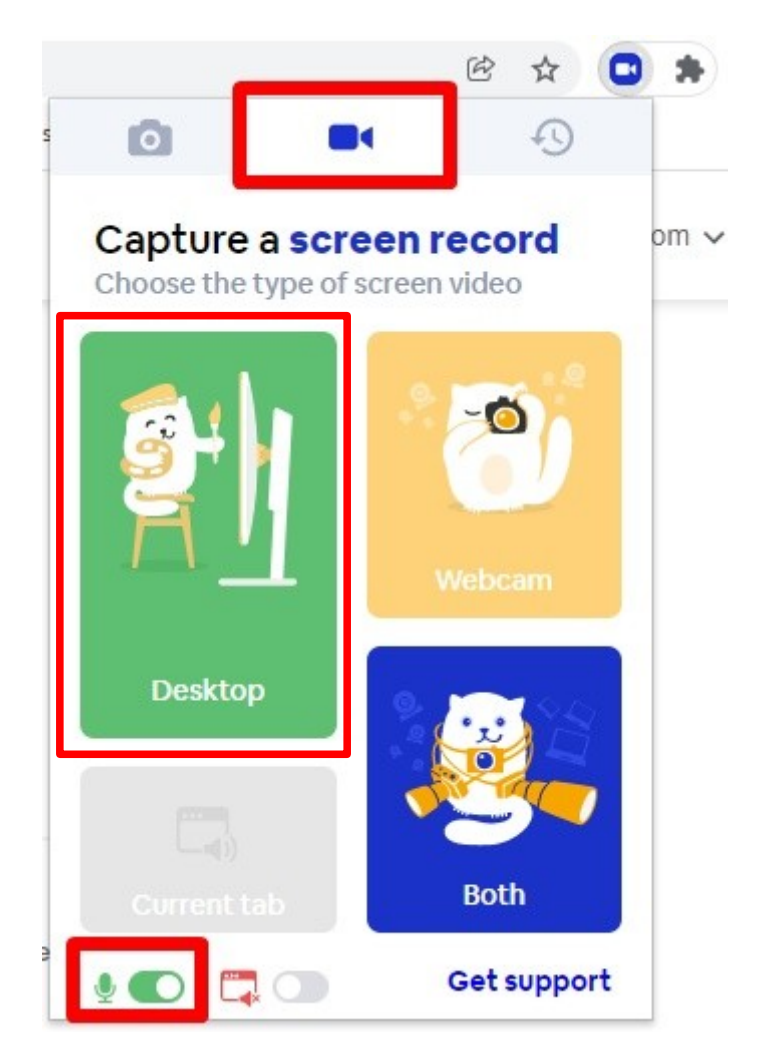

*Figura 5.*

Para prosseguir, clique em **Desktop**, indicado na **figura 5**.

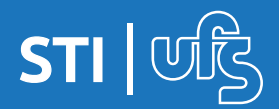

Para poder inicializar a gravação, selecione o ambiente que deseja ser capturado . Lembrando que, o modo **Tela cheia**  captura tudo que é exibido em sua máquina. O modo **Janela**, onde a captura será feita apenas em um programa selecionado e o **Guia do Chrome** onde se seleciona apenas uma guia do navegador para a gravação. Após a escolha clique em **Compartilhar**.

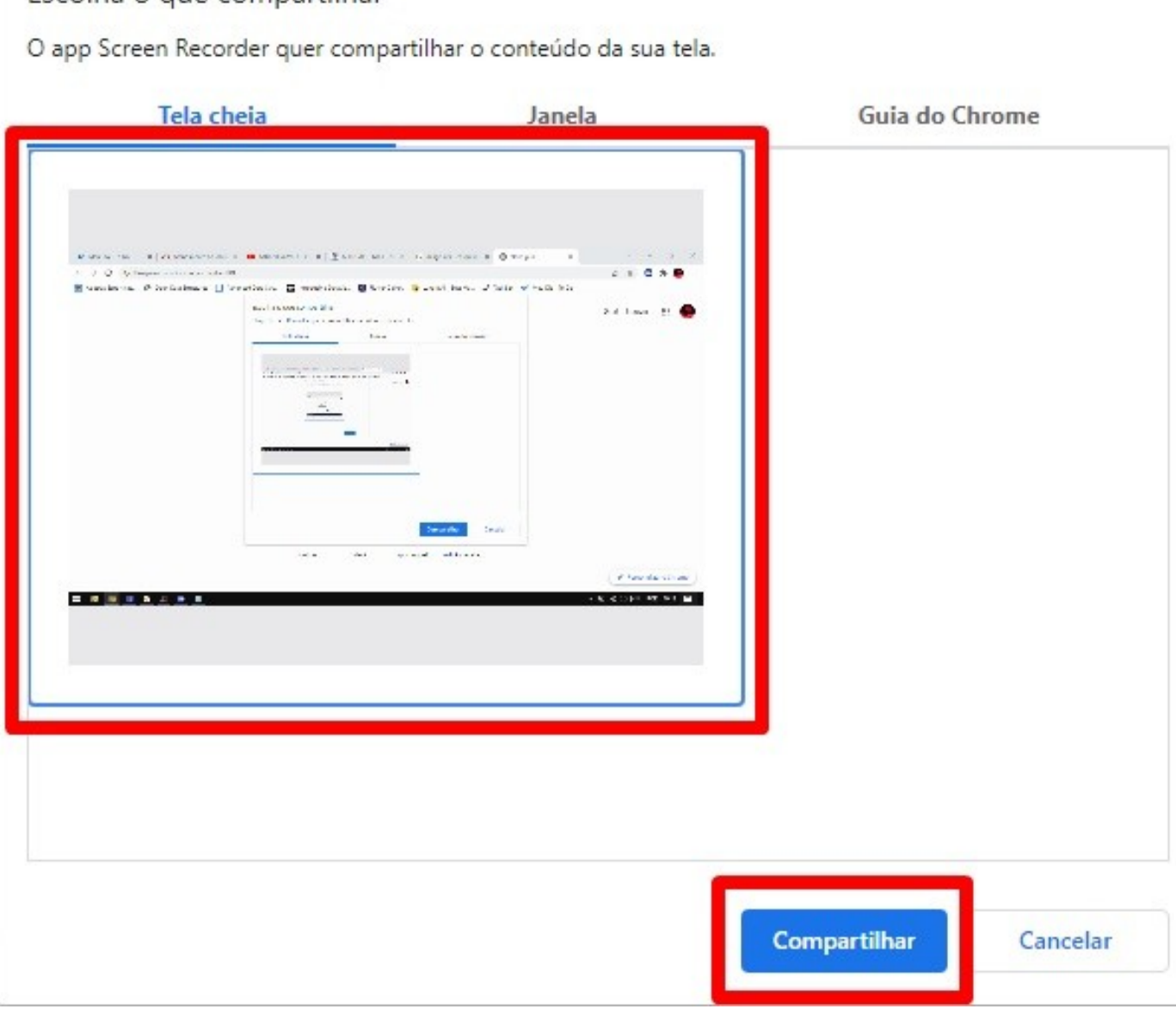

*Figura 6*

**Como gravar vídeos usando extensão do Google Chrome**

Escolha o que compartilhar

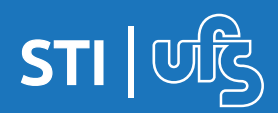

Sua gravação já foi inicializada. Para que seja finalizada você deverá clicar sobre o ícone fixado, mostrado na **figura 7**.

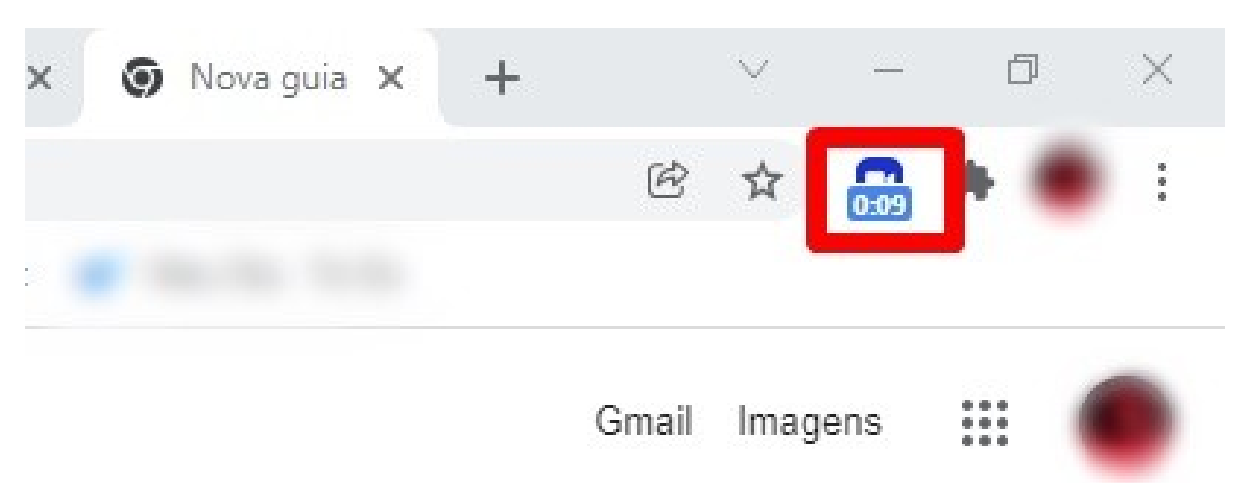

*Figura 7*

Se realmente deseja finalizar, clique em **Stop**, como mostrado na **figura 8**.

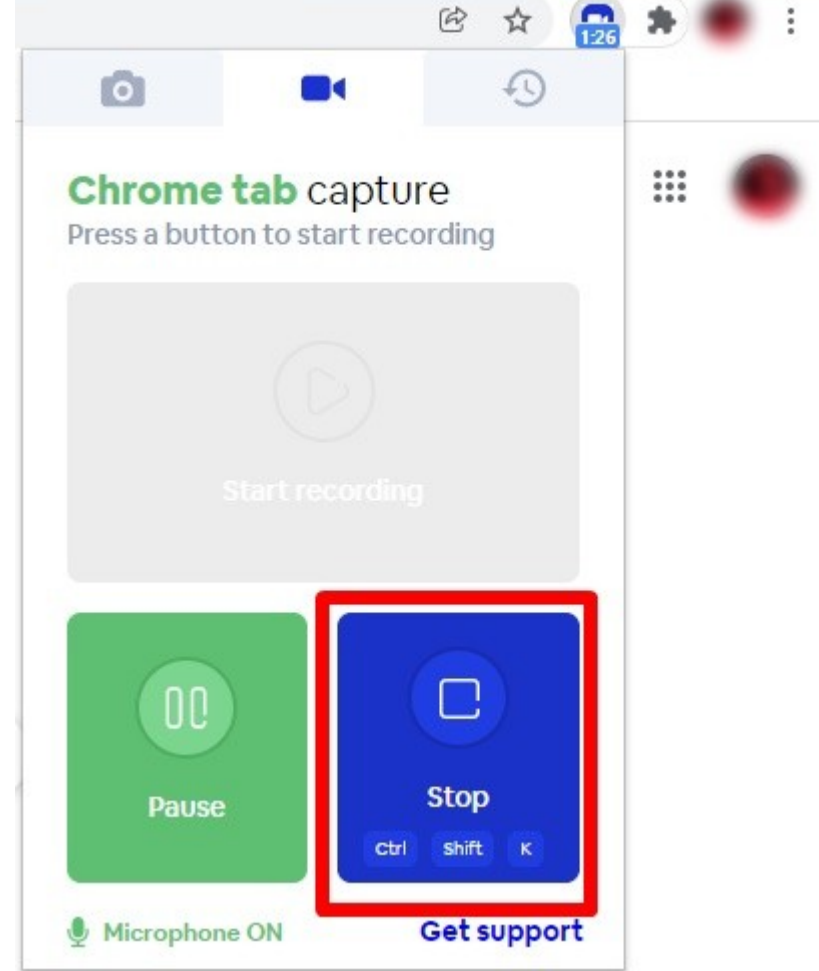

*Figura 8*

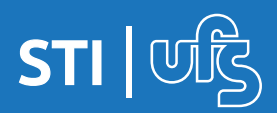

Logo após que a gravação for finalizada uma nova guia abrirá com o conteúdo da nova captura feita. Como mostrado na **figura 9**, você poderá fazer download do arquivo clicando em download.

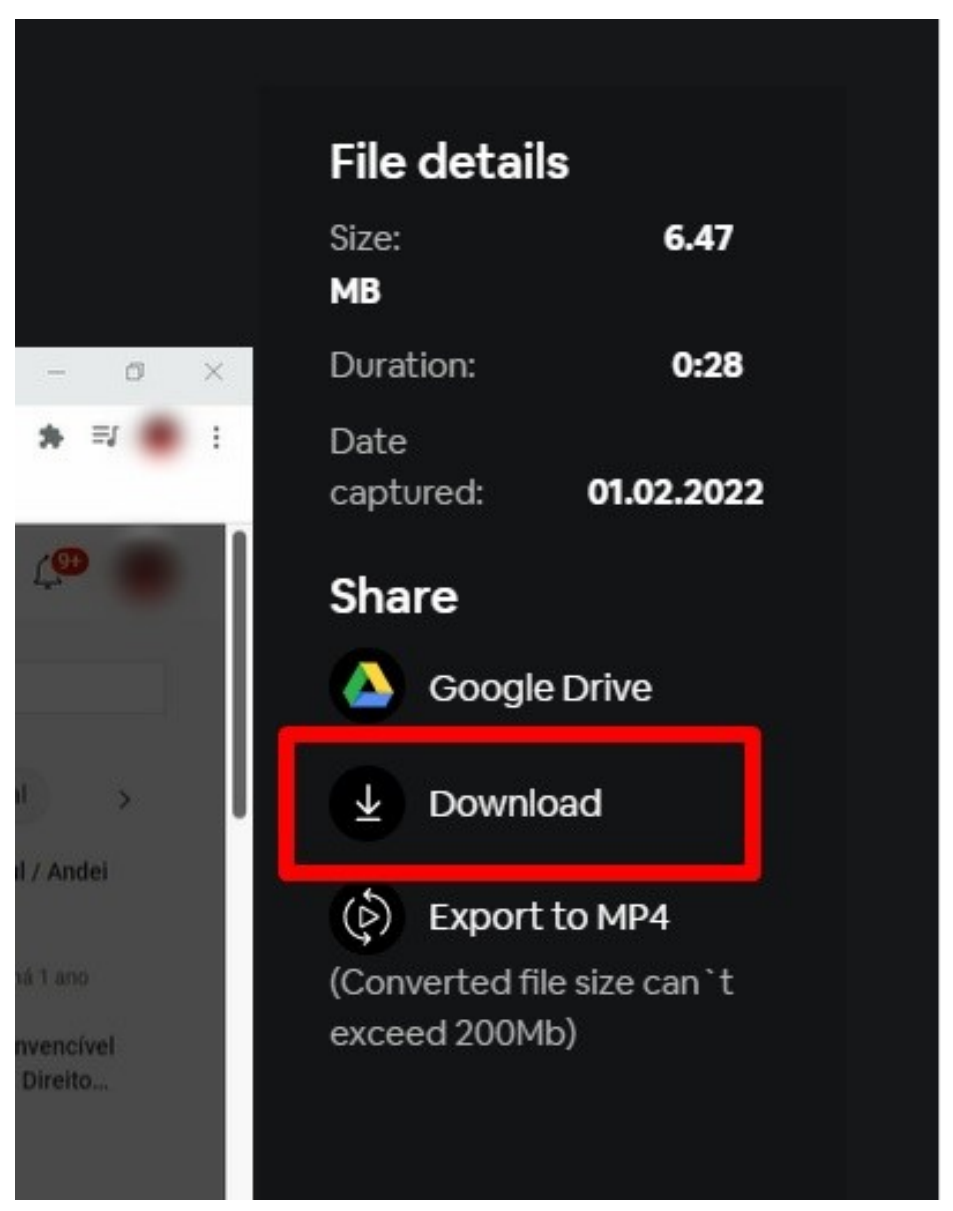

*Figura 9*

O formato do arquivo é **webm** e você pode abrir este tipo de arquivo na grande maioria dos reprodutores de video. Além de poder fazer update em espaços na nuvem como **OneDrive**, **Google Drive**. Além de plataformas de streaming como **Youtube** e **Microsoft Stream**.

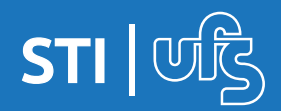

## **Dúvidas devem ser enviadas para: redes@academico.ufs.br**

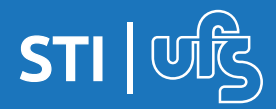